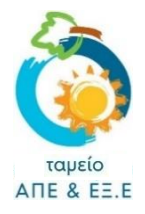

ΟΔΗΓΟΣ ΕΓΚΑΤΑΣΤΑΤΩΝ

# **ΟΔΗΓΟΣ ΓΙΑ ΕΝΗΜΕΡΩΣΗ ΥΛΟΠΟΙΗΣΗΣ ΕΠΕΝΔΥΣΗΣ**

*Ο Οδηγός αυτός παρέχει καθοδήγηση στους [ΣΥΜΜΕΤΕΧΟΝΤΕΣ ΕΓΚΑΤΑΣΤΑΤΕΣ](https://resecfund.org.cy/el/node/145) του πιο πάνω [Σχεδίου Χορηγιών](https://resecfund.org.cy/sites/default/files/2023-08/SX_Hliaka_2023_FINAL.pdf) για την υποβολή «Ενημέρωσης Υλοποίησης Επένδυσης» μέσω του συστήματος του Ταμείου ΑΠΕ και ΕΞ.Ε.*

# **Πριν την υποβολή «Ενημέρωσης Υλοποίησης Επένδυσης», βεβαιωθείτε ότι:**

- 1. Έχετε μελετήσει προσεκτικά το **[Σχέδιο Χορηγιών](https://resecfund.org.cy/sites/default/files/2023-08/SX_Hliaka_2023_FINAL.pdf)** και έχετε κατανοήσει τις πρόνοιές του και τη διαδικασία.
- 2. Σας έχουν δοθεί από τον αιτητή (πελάτη σας) οι δύο πιο κάτω αριθμοί, οι οποίοι είναι απαραίτητοι για την υποβολή «Ενημέρωσης Υλοποίησης Επένδυσης»:
	- ➢ **ο αριθμός του Αιτήματος Προέγκρισης**
	- ➢ **ο Μυστικός κωδικός της αίτησης/προέγκρισης**
- 3. Είστε εγγεγραμμένοι στον **[ΚΑΤΑΛΟΓΟ ΣΥΜΜΕΤΕΧΟΝΤΩΝ ΑΝΤΙΚΑΤΑΣΤΑΤΩΝ](https://resecfund.org.cy/el/node/145)**
- 4. Ο εξοπλισμός που έχει εγκατασταθεί (κύλινδρος και ηλιακά πλαίσια) περιλαμβάνεται στον **[ΚΑΤΑΛΟΓΟ](https://resecfund.org.cy/el/node/146)  [ΕΠΙΛΕΞΙΜΟΥ ΕΞΟΠΛΙΣΜΟΥ](https://resecfund.org.cy/el/node/146)** και γνωρίζετε τον αντίστοιχο κωδικό του. Εγκαταστάσεις που έχουν γίνει με εξοπλισμό που δεν περιλαμβάνεται στον ΚΑΤΑΛΟΓΟ ΕΠΙΛΕΞΙΜΟΥ ΕΞΟΠΛΙΣΜΟΥ **δεν** μπορούν να επιχορηγηθούν.
- 5. Οι εργασίες εγκατάστασης έχουν ολοκληρωθεί και το ηλιακό σύστημα έχει διασυνδεθεί με την οικία και έχει τεθεί σε πλήρη λειτουργία. Υπενθυμίζεται ότι σε περίπτωση αντικατάστασης παλιού ηλιακού συστήματος, ο εγκαταστάτης έχει υποχρέωση να παραλάβει τον αντίστοιχο παλιό εξοπλισμό για σκοπούς ανακύκλωσης και να τον παραδώσει σε καλή κατάσταση σε συλλογικό σύστημα που εκπροσωπεί τους παραγωγούς με τους οποίους συνεργάζεται.
- 6. **Έχετε αποθηκευμένα σε ηλεκτρονική μορφή όλα τα τιμολόγια αγοράς και εγκατάστασης του ηλιακού συστήματος** τα οποία θα σας ζητηθεί να επισυνάψετε κατά την υποβολή της «Ενημέρωσης Υλοποίησης Επένδυσης».

### **ΣΧΕΤΙΚΑ ΜΕ ΤΟ/ΤΑ ΤΙΜΟΛΟΓΙΟ/Α – ΤΙ ΠΡΕΠΕΙ ΝΑ ΠΡΟΣΕΞΕΤΕ:**

*Όπως σε όλα τα Σχέδια Χορηγιών, τα Τιμολόγια αποτελούν βασικό έγγραφο τεκμηρίωσης της υλοποίησης της επένδυσης. Για σκοπούς αποφυγής καθυστερήσεων και ταλαιπωρίας κατά την αξιολόγηση των αιτήσεων, παρακαλούμε δώστε ιδιαίτερη προσοχή στα πιο κάτω:*

- *1. Το όνομα του ατόμου προς το οποίο θα εκδοθεί το/α τιμολόγιο/α θα πρέπει να είναι το ίδιο με το όνομα του αιτητή (χωρίς αναγραφή οποιουδήποτε άλλου ονόματος). Σε περίπτωση που τα τιμολόγια έχουν εκδοθεί σε διαφορετικό όνομα από αυτό του αιτητή, θα πρέπει επιπρόσθετα να υποβληθεί [σχετική βεβαίωση,](https://resecfund.org.cy/sites/default/files/2023-06/SX_Hliaka_2023_Bebaiwsi_Timologia.pdf) η οποία να συμπληρωθεί τόσο από το άτομο στο όνομα του οποίου εκδόθηκαν τα τιμολόγια όσο και από τον αιτητή. Δεν γίνονται δεκτά και απορρίπτονται τιμολόγια τα οποία θα εκδοθούν προς νομικά πρόσωπα.*
- *2. Από το/α Τιμολόγιο/α ο αξιολογητής της αίτησης θα πρέπει/οφείλει να μπορεί να επιβεβαιώσει το είδος (μοντέλο) και ποσότητα του εξοπλισμού (κύλινδρος και ηλιακά πλαίσια) που θα δηλώσετε ότι έχει εγκατασταθεί. Κατά συνέπεια, πάνω στο Τιμολόγιο θα πρέπει απαραίτητα να αναγράφεται:*

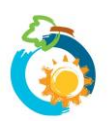

- *(α) Ο ΚΩΔΙΚΟΣ ΤΟΥ ΚΥΛΙΝΔΡΟΥ, όπως αυτός περιλαμβάνεται στον [ΚΑΤΑΛΟΓΟ ΕΠΙΛΕΞΙΜΟΥ ΕΞΟΠΛΙΣΜΟΥ](https://resecfund.org.cy/el/node/149) (πχ. Κύλινδρος 1002-0150) ή/και ο Κατασκευαστής/Μοντέλο του Κυλίνδρου, όπως αυτά αναγράφονται στον πιο πάνω κατάλογο.*
- *(β) Ο ΚΩΔΙΚΟΣ ΚΑΙ ΠΟΣΟΤΗΤΑ ΤΩΝ ΗΛΙΑΚΩΝ ΠΛΑΙΣΙΩΝ, όπως αυτά περιλαμβάνονται στον [ΚΑΤΑΛΟΓΟ](https://resecfund.org.cy/el/node/150)  [ΕΠΙΛΕΞΙΜΟΥ ΕΞΟΠΛΙΣΜΟΥ](https://resecfund.org.cy/el/node/150) (πχ. Ηλιακά Πλαίσια 2001-0197) ή/και ο Κατασκευαστής/Μοντέλο των Πλαισίων, όπως αυτά αναγράφονται στον πιο πάνω κατάλογο.*
- *3. Πέραν των πιο πάνω, θα πρέπει να υποβληθούν νόμιμα Τιμολόγια τα οποία να συμβαδίζουν με τις απαιτήσεις της κείμενης νομοθεσίας. Συναφώς, στα Τιμολόγια θα πρέπει κατ' ελάχιστο να αναγράφονται:*
	- *- η ημερομηνία έκδοσης του τιμολογίου*
	- *- το όνομα, διεύθυνση και αριθμός εγγραφής ΦΠΑ προμηθευτή/εκδότη*
	- *- για κάθε στοιχείο, ο συντελεστής ΦΠΑ και το πληρωτέο ποσό χωρίς ΦΠΑ*
	- *- το πληρωτέο ποσό χωρίς ΦΠΑ, το συνολικό ποσό επιβλητέου ΦΠΑ και συνολικό ποσό με ΦΠΑ*

### **Σχετικά με την επισύναψη αρχείων:**

- 1. Στο σημείο όπου ζητείται η επισύναψη του Τιμολογίου, το μέγεθος του κάθε αρχείου δεν μπορεί να υπερβαίνει τα **4 MB** και οι επιτρεπόμενοι τύποι αρχείων είναι: **pdf, jpg, jpeg, png, bmp**.
- 2. Συνεπώς θα πρέπει να διασφαλίσετε ότι διαθέτετε το Τιμολόγιο σε ηλεκτρονική μορφή ως ένα ενοποιημένο αρχείο που να πληροί τα πιο πάνω τεχνικά χαρακτηριστικά.
- 3. Σε περίπτωση διαθέτετε το ίδιο Τιμολόγιο σε περισσότερα από ένα αρχεία (π.χ. διαφορετικές σελίδες αποθηκευμένες ως ξεχωριστές φωτογραφίες/αρχεία jpeg) ή σε διαφορετικό τύπο από αυτούς που αναφέρονται πιο πάνω, θα πρέπει να το μετατρέψετε.
- 4. Πατήστε **[εδώ](https://www.resecfund.org.cy/helppage)** για καθοδήγηση όσον αφορά στην μετατροπή των αρχείων.

Υπενθυμίζεται ότι η ενημέρωση για την υλοποίηση της εγκατάστασης θα πρέπει να γίνεται απευθείας από τους συμμετέχοντες εγκαταστάτες μέσω του ηλεκτρονικού συστήματος, το αργότερο μέσα σε **πέντε (5) εργάσιμες ημέρες από την υλοποίηση της εγκατάστασης**.

### **1: ΕΙΣΟΔΟΣ ΣΤΟ ΣΥΣΤΗΜΑ**

- 1.1 Για να μπορέσετε να υποβάλετε «Ενημέρωση Υλοποίησης Επένδυσης», **θα πρέπει πρώτα:**
- (α) **να [δημιουργήσετε λογαριασμό](https://www.resecfund.org.cy/user/register) στο σύστημα**. Σε περίπτωση που χρειάζεστε βοήθεια με τη δημιουργία λογαριασμού, πατήστε **[εδώ](https://www.resecfund.org.cy/sites/default/files/2020-05/%CE%9F%CE%B4%CE%B7%CE%B3%CF%8C%CF%82%20%CE%94%CE%B7%CE%BC%CE%B9%CE%BF%CF%85%CF%81%CE%B3%CE%AF%CE%B1%CF%82%20%CE%9B%CE%BF%CE%B3%CE%B1%CF%81%CE%B9%CE%B1%CF%83%CE%BC%CE%BF%CF%8D.pdf)** για να δείτε τον σχετικό Οδηγό.
- (β) **να έχετε εγγραφεί στον [ΚΑΤΑΛΟΓΟ ΣΥΜΜΕΤΕΧΟΝΤΩΝ ΕΓΚΑΤΑΣΤΑΤΩΝ](https://resecfund.org.cy/el/node/145)** του Σχεδίου Χορηγιών.
- (γ) να έχετε ενημερωθεί από τον Φορέα Υλοποίησης (Ταμείο ΑΠΕ και ΕΞ.Ε) ότι σας έχει δοθεί αντίστοιχη πρόσβαση στο Σύστημα.
- 1.2 Για να μπορέσετε να προχωρήσετε σε υποβολή «Ενημέρωσης Υλοποίησης», θα πρέπει να είστε συνδεδεμένοι με το σύστημα. Για να επιβεβαιώσετε ότι είστε συνδεδεμένοι, θα δείτε να αναγράφεται πάνω δεξιά στην ιστοσελίδα **«Ο λογαριασμός μου»** (διαφορετικά πατήστε στην εντολή «**Είσοδος**» για να συνδεθείτε).

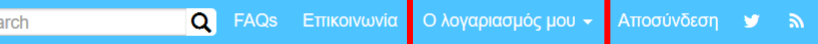

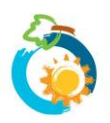

Sea

### **2: Σελίδα «ΕΝΗΜΕΡΩΣΕΙΣ ΥΛΟΠΟΙΗΣΗΣ ΕΠΕΝΔΥΣΗΣ»**

2.1 Επιλέξτε «**Ο λογαριασμός μου**» από το μενού στην κορυφή της σελίδας και μετά **«Ενημερώσεις Υλοποίησης»**:

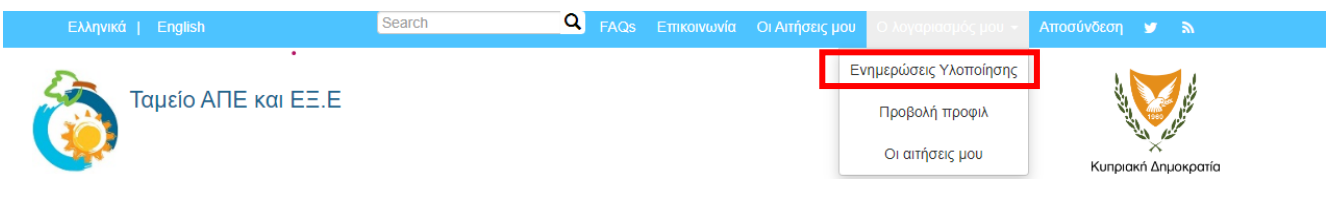

2.2 Θα μεταβείτε στη σελίδα **Ενημερώσεων Υλοποίησης Επένδυσης** όπου, για να υποβάλετε νέα Ενημέρωση Υλοποίησης, θα πρέπει να επιλέξετε **«Νέα Ενημέρωση Υλοποίησης Επένδυσης»**.

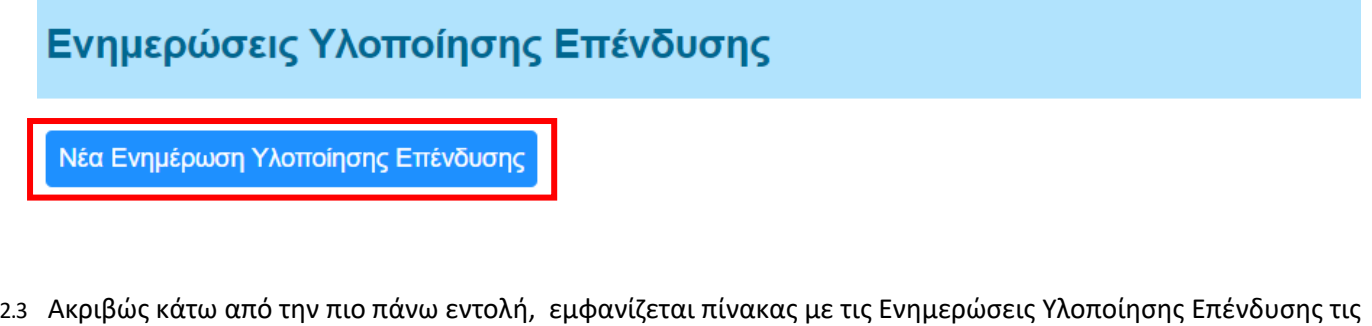

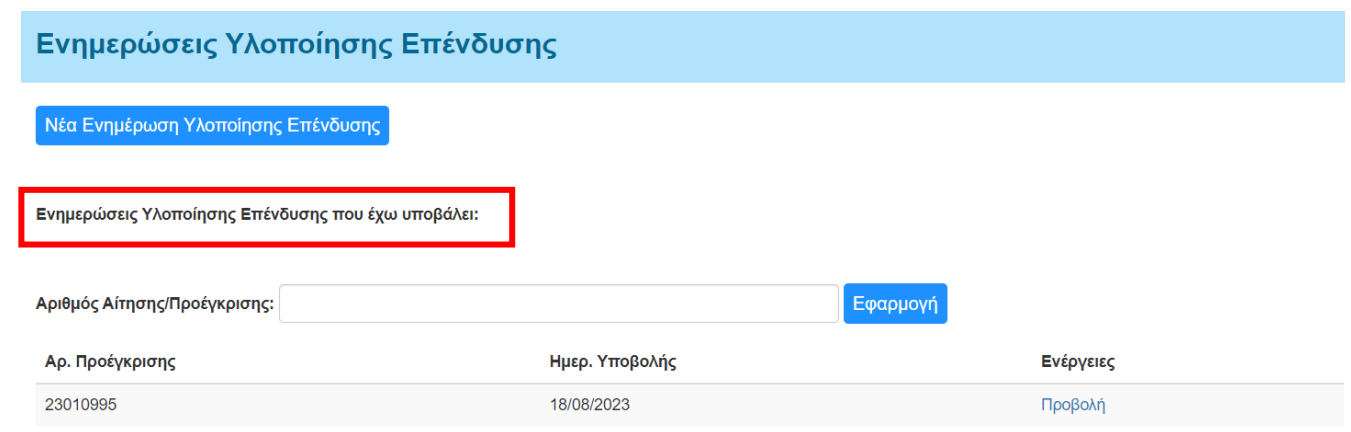

# **3: ΥΠΟΒΟΛΗ ΕΝΗΜΕΡΩΣΗΣ ΥΛΟΠΟΙΗΣΗΣ ΕΠΕΝΔΥΣΗΣ Σελίδα 1: Επιλογή Αίτησης**

οποίες έχετε ήδη υποβάλει, καθώς και σχετικό πεδίο αναζήτησης.

- 3.1 Αφού επιλέξετε **«Νέα Ενημέρωση Υλοποίησης Επένδυσης»** στην προηγούμενη σελίδα, θα μεταβείτε στη **Σελίδα 1- Επιλογή Αίτησης** όπου θα δηλώσετε την αίτηση για την οποία θα υποβάλετε «Ενημέρωση Υλοποίησης Επένδυσης».
- 3.2 Για να εντοπιστεί η αίτηση για την οποία θα υποβάλετε «Ενημέρωση Υλοποίησης Επένδυσης» και να σας δοθεί σχετική πρόσβαση, θα πρέπει στη **Σελίδα 1- Επιλογή Αίτησης** να συμπληρώσετε ορθά τα πιο κάτω δύο υποχρεωτικά πεδία:
	- ➢ **τον αριθμό του Αιτήματος Προέγκρισης**
	- ➢ **τον Μυστικό κωδικό της αίτησης/προέγκρισης**

Οι δύο πιο πάνω αριθμοί δίνονται στον αιτητή-πελάτη σας, όταν του παραχωρηθεί Προέγκριση, και θα πρέπει να σας τους δώσει ο ίδιος οικειοθελώς για να μπορέσετε να υποβάλετε «Ενημέρωση Υλοποίησης Επένδυσης».

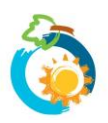

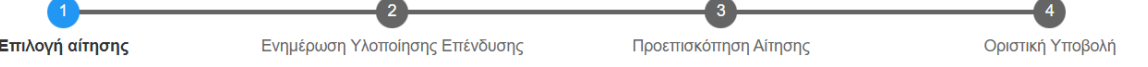

Παρακαλούμε συμπληρώστε τα πιο κάτω στοιχεία, για σκοπούς «Ενημέρωσης υλοποίησης εγκατάστασης», όπως προβλέπεται στο «Σχέδιο Χορηγιών για Ηλιακά Συστήματα Παραγωγής Ζεστού Νερού σε Κατοικίες 2023».

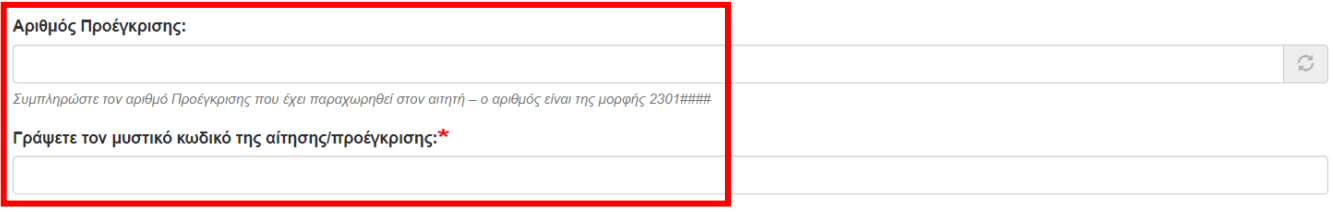

Επόμενη σελίδα >

#### **ΣΧΕΤΙΚΑ ΜΕ ΤΟΝ ΑΡΙΘΜΟ ΤΟΥ ΑΙΤΗΜΑΤΟΣ ΠΡΟΕΓΚΡΙΣΗΣ ΚΑΙ ΤΟΝ ΜΥΣΤΙΚΟ ΑΡΙΘΜΟ:**

*Οι δύο πιο πάνω αριθμοί αποστέλλονται στους αιτητές στους οποίους έχει παραχωρηθεί Προέγκριση, μέσα στο μήνυμα (e-mail) της Προέγκρισης. Παράδειγμα αποσπάσματος από σχετικό e-mail παρατίθεται πιο κάτω:*

Σας έχει παραχωρηθεί Προέγκριση.

Ημερομηνία Προέγκρισης: 2023-09-08

Ημερομηνία εκπνοής προθεσμίας ολοκλήρωσης της επένδυσης και υποβολής «Ενημέρωσης Υλοποίησης Επένδυσης» (γίνεται από τον εγκαταστάτη): 20/07/9-08 (4 μήνες μετά την πιο πάνω ημε

Σύμφωνα με τις πρόνοιες του Σχεδίου Χορηγιών θα πρέπει ε<mark>ντός τεσσάρων (4) μηνών - με δική σας ευθύνη και σε συνεννόηση με ΣΥΜΜΕΤΕΧΟΝΤΑ ΕΓΚΑΤΑΣΤΑΤΗ - να υλοποιήσετε την εγκατάσταση.</mark> των 4 μηνών. Ο εξοπλισμός που θα εγκατασταθεί (κύλινδρος και ηλιακά πλαίσια) θα πρέπει να περιλαμβάνεται στον ΚΑΤΑΛΟΓΟ ΕΠΙΛΕΞΙΜΟΥ ΕΞΟΠΛΙΣΜΟΥ

Συνεπώς εντός του διαστήματος των τεσσάρων (4) μηνών, θα πρέπει να μεριμνήσετε νια ένκαιρο εντοπισμό/συνερνασία με Συμμετέχοντα Ενκαταστάτη, νια την υλοποίηση της ενκατάστασης και σχετική ενημές ενημέρωση του συστήματος ότι η εγκατάσταση έχει υλοποιηθεί θα γίνει από τον Συμμετέχοντα Εγκαταστάτη και όχι από εσάς. Όταν γίνει η ενημέρωση του συστήματος ότι η εγκατάσταση έχει υλοποιηθ mail και SMS. Η εξέταση της αίτησης σας θα προχωρήσει χωρίς εσείς να χρειάζεται να προβείτε σε οποιαδήποτε ενέργεια.

Για να γίνει η ενημέρωση του συστήματος ότι η εγκατάσταση έχει υλοποιηθεί από τον Συμμετέχοντα Εγκαταστάτη, θα πρέπει να δώσετε στον εγκαταστάτη τα δύο πιο κάτω στοιχεία/αριθμούς:

- **A PIAMOZ DPOEFKPIZHZ: 23010003**
- **MYSTIKOS KOAIKOS ΠΡΟΕΓΚΡΙΣΗΣ: 555910**

#### *Σε περίπτωση που ο αιτητής-πελάτης σας δεν μπορεί να εντοπίσει το e-mail Προέγκρισης, οι δύο πιο πάνω αριθμοί μπορούν να εντοπιστούν αν ο αιτητής συνδεθεί με τον λογαριασμό του στο σύστημα (login) και μεταβεί στη σελίδα «Οι Αιτήσεις μου»:*

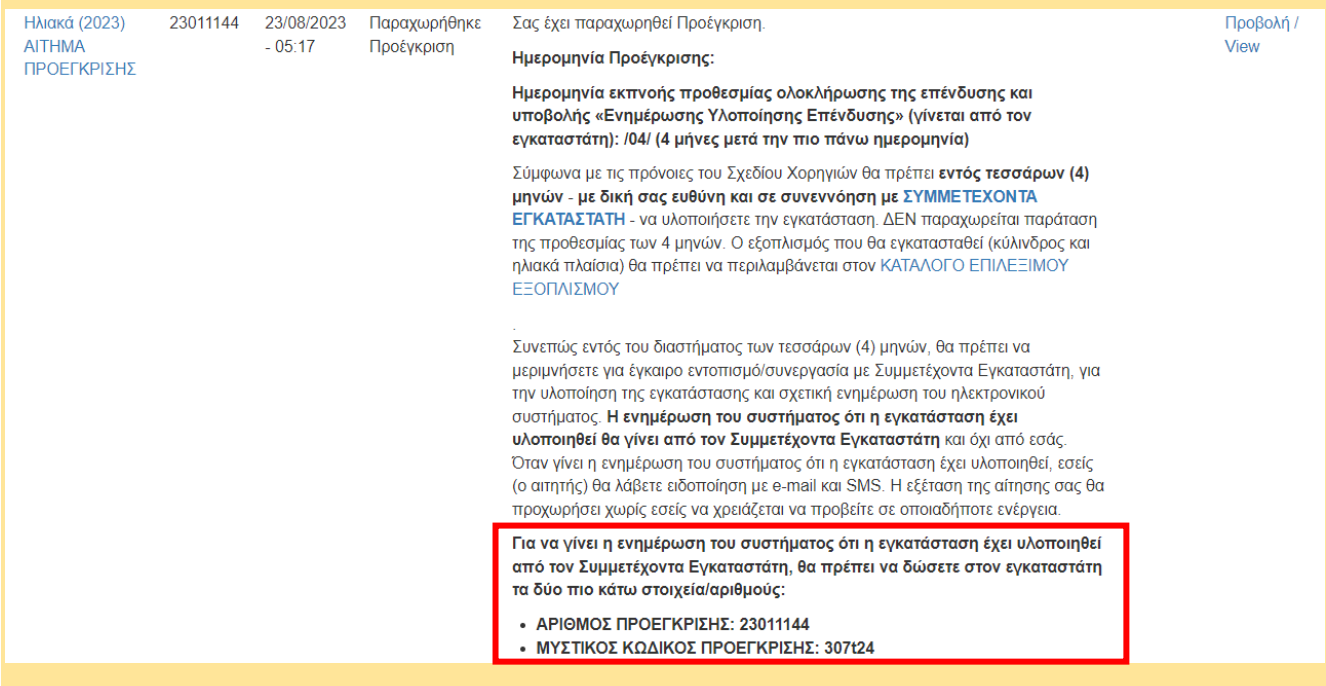

#### **ΠΡΟΣΟΧΗ:**

*Οι πιο πάνω αριθμοί παρέχουν σε δυνατότητα υποβολής «Ενημέρωσης Υλοποίησης Επένδυσης» και πρόσβαση σε προσωπικά δεδομένα του αιτητή. Κατά συνέπεια:*

- *Οι πιο πάνω αριθμοί μπορούν να δοθούν στον εγκαταστάτη μόνο από τον αιτητή.*
- *Οι πιο πάνω αριθμοί δεν μπορούν να δοθούν από το Ταμείο ΑΠΕ και ΕΞ.Ε σε οποιοδήποτε πρόσωπο πέραν του αιτητή, ούτε μπορούν να δοθούν μέσω τηλεφώνου.*

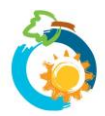

3.3 Αν ο συνδυασμός των αριθμών που έχετε καταχωρήσει στη **Σελίδα 1- Επιλογή Αίτησης** είναι λανθασμένος ή/και αν έχει γίνει ήδη «Ενημέρωση Υλοποίησης Επένδυσης» για το συγκεκριμένο αίτημα Προέγκρισης, τότε θα εμφανιστεί σχετικό μήνυμα και δεν μπορείτε να προχωρήσετε περαιτέρω με τη διαδικασία.

### **4: ΥΠΟΒΟΛΗ ΕΝΗΜΕΡΩΣΗΣ ΥΛΟΠΟΙΗΣΗΣ ΕΠΕΝΔΥΣΗΣ Σελίδα 2: Ενημέρωση Υλοποίησης Επένδυσης**

- 4.1 Αν είχατε καταχωρήσει τον σωστό συνδυασμό αριθμών *και* είχε όντως παραχωρηθεί Προέγκριση, τότε θα εμφανιστούν τα **Στοιχεία Υλοποίησης της Επένδυσης** .
- 4.2 Συγκεκριμένα, θα εμφανιστεί το Ονοματεπώνυμο του αιτητή στον οποίο είχε παραχωρηθεί Προέγκριση και η εγκεκριμένη (βάσει της αίτησης) διεύθυνση εγκατάστασης του συστήματος. Θα πρέπει να επιβεβαιώσετε ότι όντως έχετε προβεί σε εγκατάσταση/αντικατάσταση ηλιακού συστήματος στην **Εγκεκριμένη Διεύθυνση Εγκατάστασης του Συστήματος** που εμφανίζεται και να εισάξετε την ημερομηνία κατά την οποία έχει εγκατασταθεί το σύστημα.

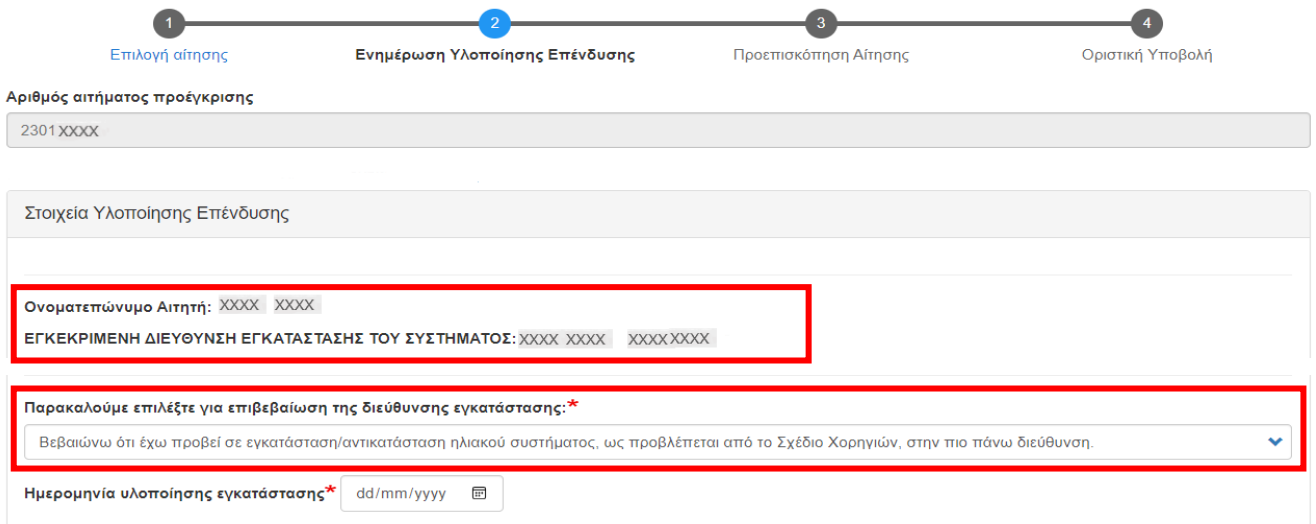

4.3 Αν η διεύθυνση στην οποία έχει γίνει η εγκατάσταση/αντικατάσταση είναι διαφορετική από την εγκεκριμένη διεύθυνση που εμφανίζεται, τότε θα πρέπει επιλέξετε την αντίστοιχη δήλωση και να συμπληρώσετε στο πεδίο που εμφανίζεται την πραγματική διεύθυνση στην οποία έχει γίνει η εγκατάσταση.

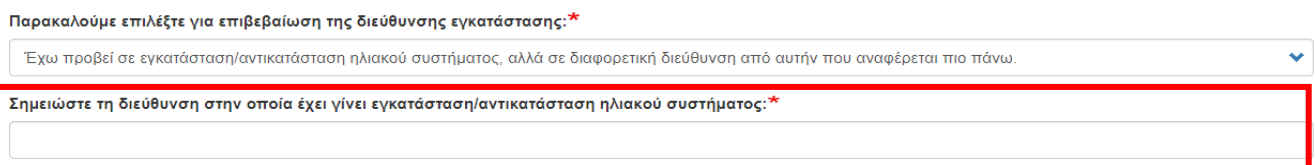

4.4 Ακολούθως θα πρέπει να εισάξετε στα πεδία που εμφανίζονται τους κωδικούς **του εξοπλισμού** που έχει εγκατασταθεί και τον αριθμό των πλαισίων. Oι κωδικοί του εξοπλισμού μπορούν να ανευρεθούν από τον **[ΚΑΤΑΛΟΓΟ ΕΠΙΛΕΞΙΜΟΥ ΕΞΟΠΛΙΣΜΟΥ](https://resecfund.org.cy/el/node/146)**. Ο κωδικός κυλίνδρου ζεστού νερού είναι της μορφής *1###-#### - πχ. 1002-0012* και ο κωδικός των ηλιακών πλαισίων της μορφής *2###-#### - πχ. 2002-0012*.

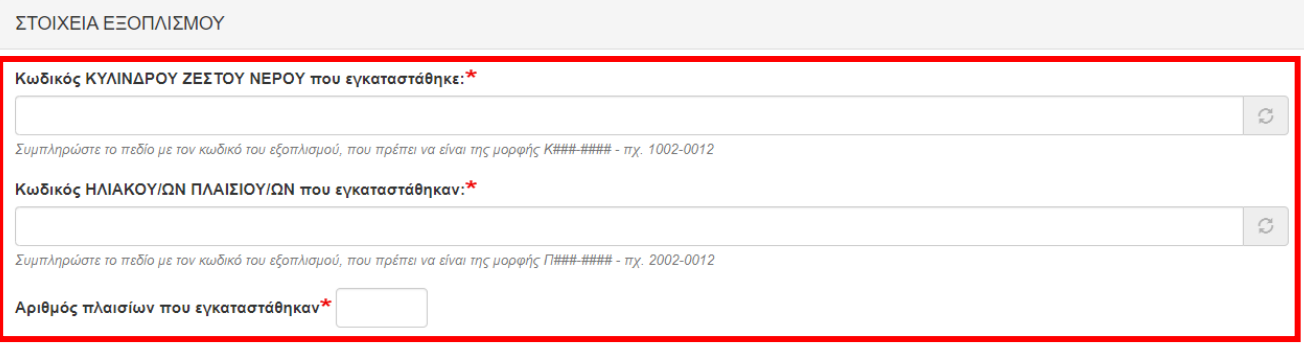

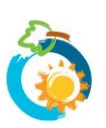

- 4.5 Εγκαταστάσεις που έγιναν με εξοπλισμό που δεν περιλαμβάνεται στον ΚΑΤΑΛΟΓΟ ΕΠΙΛΕΞΙΜΟΥ ΕΞΟΠΛΙΣΜΟΥ δεν μπορούν να επιχορηγηθούν.
- 4.6 Στη συνέχεια θα πρέπει επίσης να **επιβεβαιώσετε** ότι:
	- (i) η εγκατάσταση έχει ολοκληρωθεί, το σύστημα έχει διασυνδεθεί με την οικία και έχει τεθεί σε πλήρη λειτουργία,
	- (ii) το σύνολο του εξοπλισμού που έχει εγκατασταθεί είναι καινούριο και ότι ο κύλινδρος ζεστού νερού φέρει τη σήμανση CE.
	- (iii) Έχετε παραλάβει τον παλιό εξοπλισμό και αναλαμβάνετε την υποχρέωση να τον παραδώσετε σε συλλογικό σύστημα για σκοπούς ανακύκλωσης

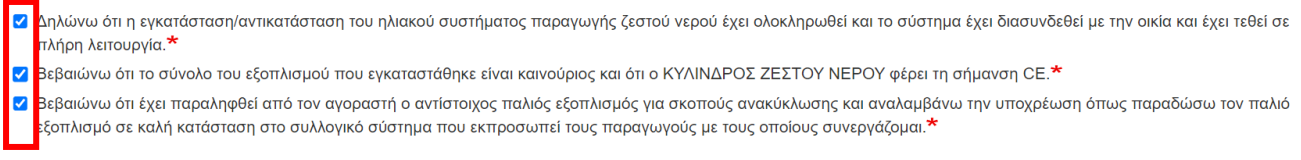

- 4.7 Τέλος θα πρέπει να καταχωρήσετε όλα τα **νόμιμα τιμολόγια** που έχουν εκδοθεί στο πλαίσιο υλοποίησης της επένδυσης.
- 4.8 Θα πρέπει να αναγράψετε τον Αριθμό Τιμολογίου, το Είδος Τιμολογίου (δηλ. τοις μετρητοίς ή επί πιστώσει), τον Αρ. ΦΠΑ του εκδότη και το Ποσό που αναγράφεται στο τιμολόγιο με ΦΠΑ. Αν ο εκδότης του τιμολογίου δεν διαθέτει αρ. ΦΠΑ τότε επιλέξτε το αντίστοιχο κουτί.

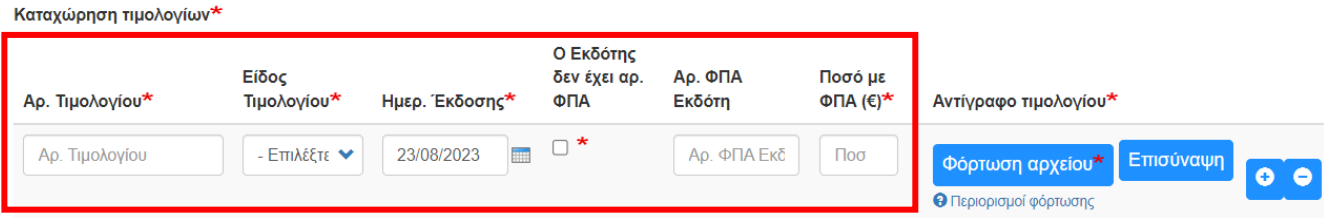

4.9 Ακολούθως θα πρέπει **να επισυνάψετε το αντίστοιχο αντίγραφο του Τιμολογίου** για το οποίο έχετε καταχωρήσει τα ανάλογα στοιχεία. Για να εντοπίσετε το αρχείο που έχετε αποθηκεύσει ηλεκτρονικά στη συσκευή σας επιλέξτε «**Φόρτωση Αρχείου**».

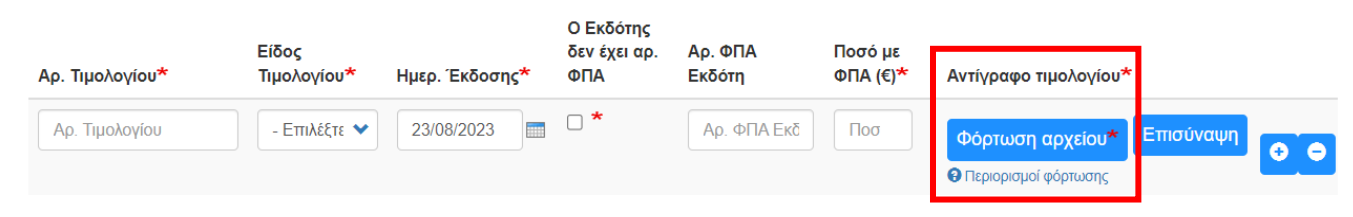

4.10 Αν θέλετε να αντικαταστήσετε το αρχείο που έχετε ανεβάσει με τότε επιλέξτε «**Αφαίρεση**» και μετά ξανά «**Φόρτωση Αρχείου**».

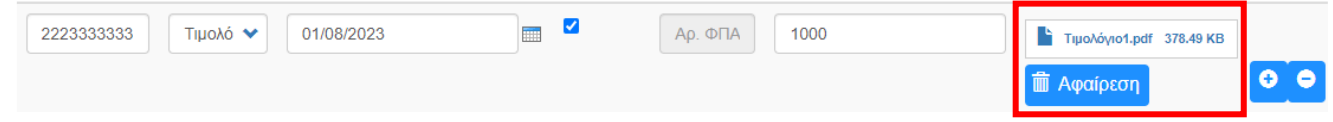

4.11 Αν θέλετε να προσθέσετε περισσότερα από ένα Τιμολόγια τότε επιλέξτε το «**+**». Αν θέλετε να αφαιρέσετε κάποιο τιμολόγιο τότε επιλέξτε το «**-**».

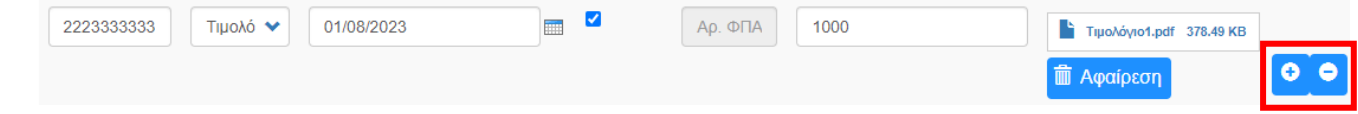

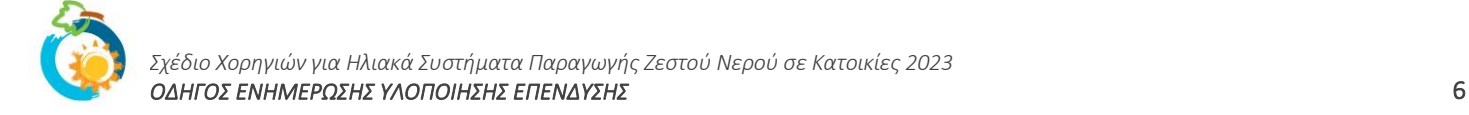

4.12 Στη συνέχεια, θα πρέπει να επιβεβαιώσετε ότι τα τιμολόγια που έχετε επισυνάψει έχουν εκδοθεί προς το όνομα του αιτητή **μόνο** και ότι έχετε πλήρη επίγνωση των συνεπειών σε περίπτωση καταχωρήσεως ψευδών ή παραπλανητικών πληροφοριών.

Από τα Τιμολόγια που έχετε καταγράψει πιο πάνω, υπάρχει κάποιο που να έχει εκδοθεί προς άλλο όνομα ή και προς άλλο όνομα πέραν από αυτό του αιτητή;<mark>\*</mark>

 $\bigcirc$  Nat

 $\odot$  Oxi

■ Γνωρίζω ότι, ανεξάρτητα από τυχόν ποινικές κυρώσεις, σε περίπτωση που εντοπιστούν ψευδείς ή παραπλανητικές καταχωρήσεις ή/και κατ' επανάληψη λάθη ή παραλήψεις από τους συμμετέχοντες εγκαταστάτες, η Επιτροπή διατηρεί το δικαίωμα να τους αφαιρέσει από τον ΚΑΤΑΛΟΓΟ ΣΥΜΜΕΤΕΧΟΝΤΩΝ ΕΓΚΑΤΑΣΤΑΤΩΝ. Γνωρίζω επίσης ότι η Επιτροπή δύναται σε περίπτωση που το κρίνει απαραίτητο, να προωθεί φορολογικά τιμολόγια στις αρμόδιες αρχές για έλεγχο.\*

4.13 **Αν τα τιμολόγια έχουν εκδοθεί σε διαφορετικό/η και σε άλλο όνομα πέραν από αυτό του αιτητή**, θα πρέπει να το δηλώσετε και επιπρόσθετα να υποβάλετε **[σχετική βεβαίωση](https://resecfund.org.cy/sites/default/files/2023-06/SX_Hliaka_2023_Bebaiwsi_Timologia.pdf)** στο πεδίο που εμφανίζεται, η οποία πρέπει να συμπληρωθεί τόσο από το άτομο στο όνομα του οποίου εκδόθηκαν τα τιμολόγια όσο και από τον αιτητή.

Από τα Τιμολόγια που έχετε καταγράψει πιο πάνω, υπάρχει κάποιο που να έχει εκδοθεί προς άλλο όνομα ή και προς άλλο όνομα πέραν από αυτό του αιτητή;\*  $\odot$  Nat

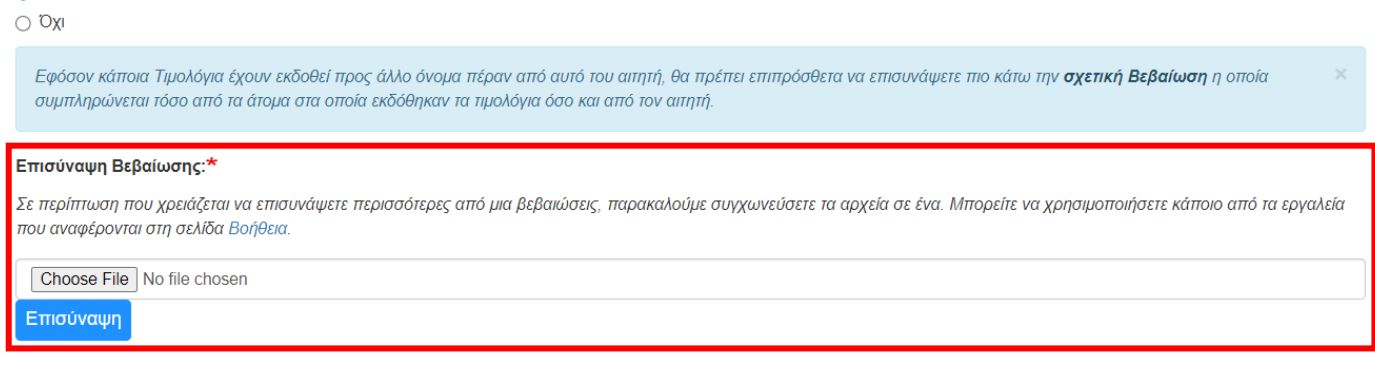

4.14 Επιλέξτε «**Προεπισκόπηση**» για να προχωρήσετε.

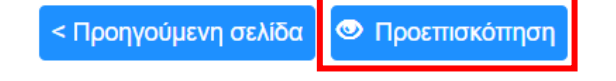

4.15 Σε περίπτωση που υπάρχουν οποιεσδήποτε εκκρεμότητες (δικαιολογητικά που δεν έχουν επισυναφθεί/κενά πεδία ή έχετε εισάξει λανθασμένα στοιχεία) θα λάβετε σχετική ενημέρωση στη σελίδα αυτή και δεν θα μπορείτε να προχωρήσετε. Θα πρέπει να πάτε πίσω για να διευθετήσετε τις εκκρεμότητες αυτές προκειμένου να καταστεί δυνατή η υποβολή της «Ενημέρωσης Υλοποίησης Επένδυσής».

## **5: ΥΠΟΒΟΛΗ ΕΝΗΜΕΡΩΣΗΣ ΥΛΟΠΟΙΗΣΗΣ ΕΠΕΝΔΥΣΗΣ Σελίδα 3: Προεπισκόπηση Αίτησης**

- 5.1 Στη **Σελίδα 3 - Προεπισκόπησης Αίτησης** μπορείτε να δείτε συγκεντρωτικά τα στοιχεία/πληροφορίες που έχετε συμπληρώσει πριν προχωρήσετε σε Οριστική Υποβολή της «Ενημέρωσης Υλοποίησης Επένδυσης».
- 5.2 Τονίζεται ότι μετά την οριστική υποβολή δεν είναι δυνατή οποιαδήποτε τροποποίηση ή/και προσκόμιση πρόσθετων πληροφοριών ή/και παραστατικών. Συμπληρωματικές πληροφορίες/στοιχεία δύναται να υποβληθούν μόνο στην περίπτωση που ζητηθούν από την Επιτροπή κατά τη διαδικασία αξιολόγησης της αίτησης.
- 5.3 Επιλέξτε «**Οριστική Υποβολή**» (στο τέλος της σελίδας) σε περίπτωση που είστε σίγουροι ότι θέλετε να υποβάλετε την «Ενημέρωση Υλοποίησης Επένδυσης».

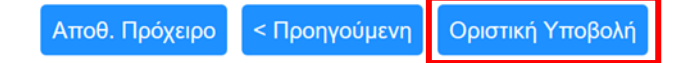

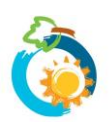

## **6: ΥΠΟΒΟΛΗ ΕΝΗΜΕΡΩΣΗΣ ΥΛΟΠΟΙΗΣΗΣ ΕΠΕΝΔΥΣΗΣ Σελίδα 4: Οριστική Υποβολή**

6.1 Εμφανίζεται στην οθόνη επιβεβαίωση υποβολής της «Ενημέρωσης Υλοποίησης Επένδυσης» στην οποία έχετε προβεί.

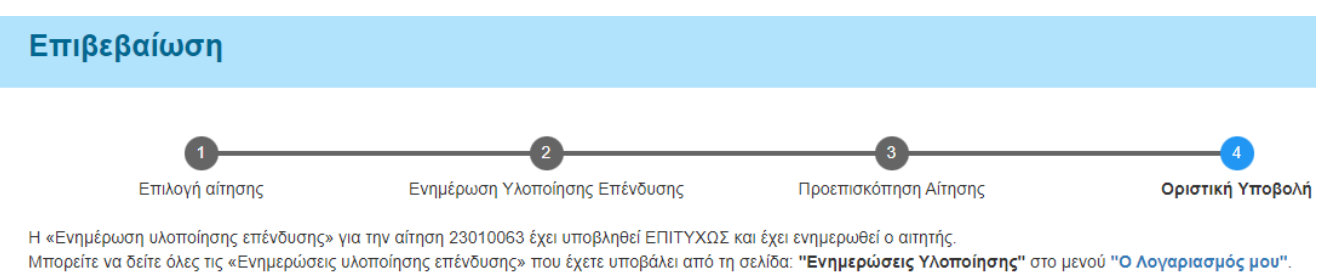

6.2 Σημειώνεται ότι για την υποβολή της «Ενημέρωσης Υλοποίησης Επένδυσης» **ενημερώνεται ταυτόχρονα ο** 

**αιτητής** (με SMS και e-mail), ο οποίος λαμβάνει ενημέρωσης των στοιχείων που έχετε καταχωρήσει.

# *Έχετε ερωτήσεις;*

*Σε περίπτωση που εξακολουθείτε να χρειάζεστε βοήθεια, παρακαλούμε επικοινωνήσετε μαζί μας μέσω της [φόρμας επικοινωνίας](https://www.resecfund.org.cy/el/contact) που υπάρχει στην ιστοσελίδα μας.*

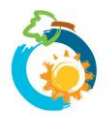